# **MEDIROL.**

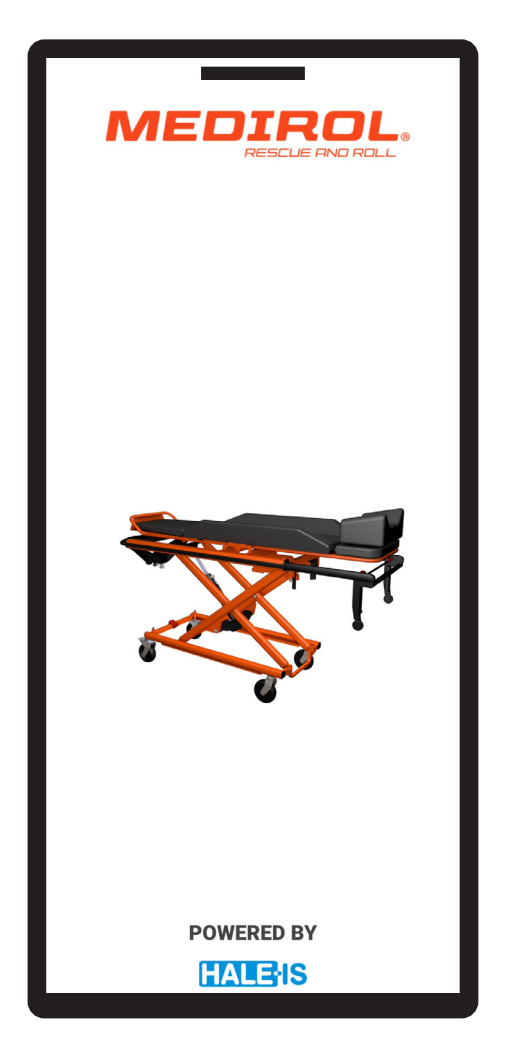

# Vivera Application Instruction Manual

Rev X, 13.10.2021

# Table of Contents

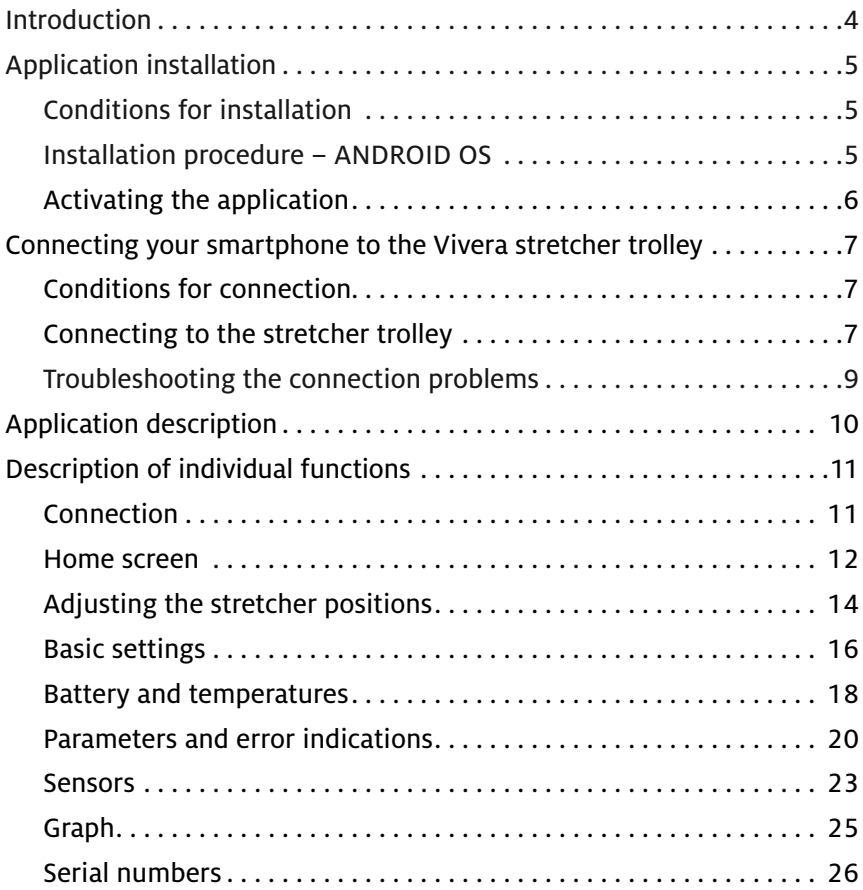

# Introduction

Thank you for purchasing the Vivera service application. To take full advantage of the product's features, please read the entire application manual thoroughly to set up particular features.

This manual contains general instructions for use. The instructions provided in this manual cannot cover all details, so the safe and correct use of this product is entirely up to the user. Safety information is provided as a service to the user. All other precautions taken by the user should be within the applicable regulations. We recommend to carry out training about the correct use of the product before using it in a specific situation.

No part of the manuals included with this product may be reproduced, copied, distributed, stored in backup systems, or translated into any language in any form whatsoever without the prior written permission of MEDIROL s.r.o.

## **Meaning of Special Symbols**

## **NOTE**

Provides information for easier maintenance and explanation of important instructions.

# Application Installation

# **Conditions for Installation**

- Device with Android OS 4.0 or later
- 35 MB of free space in the device memory
- Access to Internet

## **Installation Procedure – ANDROID OS**

- 1. Open the Google Play Store.
- 2. Search for the application "Vivera Nosítka Medirol".
- 3. Install this application on your device.

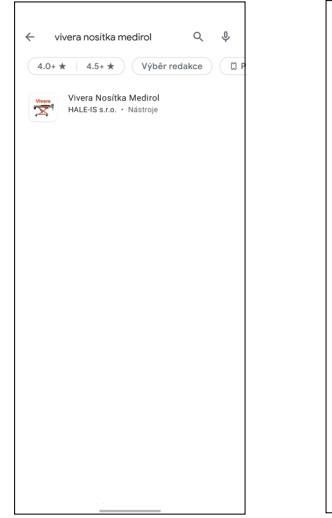

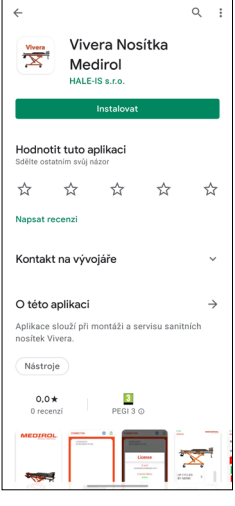

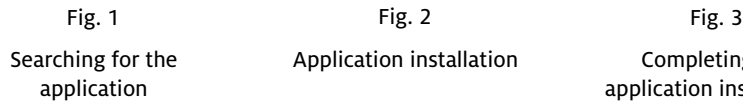

Application installation Completing the

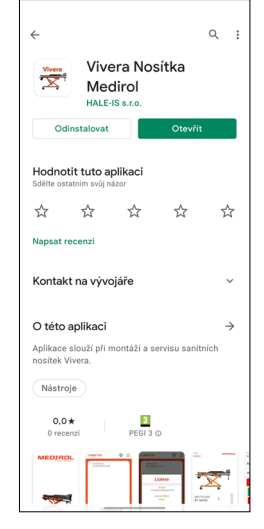

application installation

# **Activating the Application**

To activate the application, you must obtain a license key. To obtain it, please contact Medirol s.r.o. support.

### **Activation procedure:**

- 1) Open the application and check the license status (Fig. 1).
- 2) Open the received email and follow the instructions (Fig. 2).
- 3) Verify the active status of the license (Fig. 3).

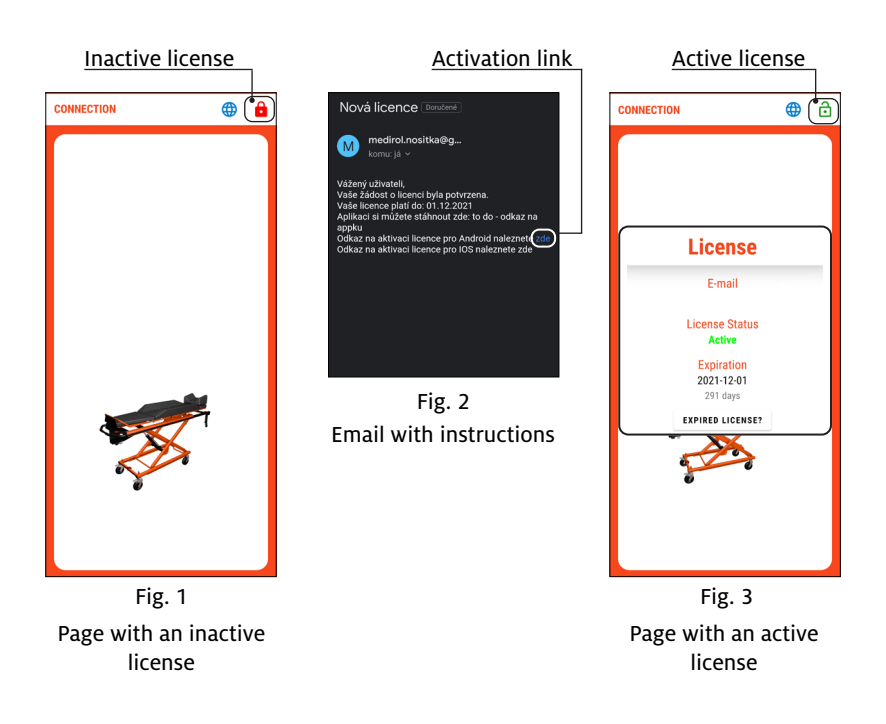

# Connecting Your Smartphone to the Vivera Stretcher Trolley

# **Conditions for Connection**

The following points must be observed to connect to the stretcher trolley:

- Turn on Bluetooth on your device.
- Break the Bluetooth connection with other devices.
- Shut down all applications running in the background.
- Keep your device close to the stretcher trolley.

For the application to work properly, never pair the stretcher trolley using the Bluetooth settings on your device.

# **Connecting to the Stretcher Trolley**

- 1. Activate the stretcher trolley (display panel lights up battery status indicators).
- 2. Launch the "Vivera Nosítka" app (Fig. 1).
- 3. After loading the application, the initial screen is displayed (Fig. 2).
- 4. The application will automatically start searching for stretcher trolleys in the vicinity. All found stretcher trolleys will be displayed in sequence on the page, e.g. VIVERA20001 (Fig. 3).
- 5. Select the stretcher trolley you want to connect to from the list.

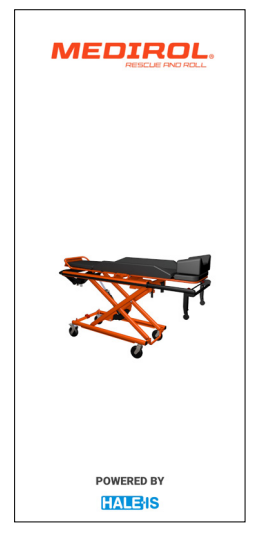

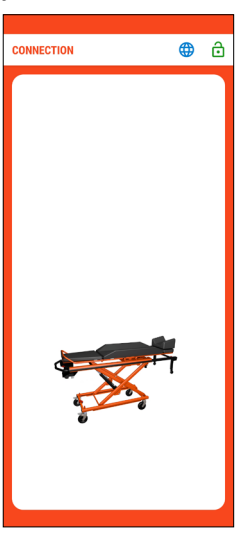

Fig. 1 Fig. 2 Fig. 3

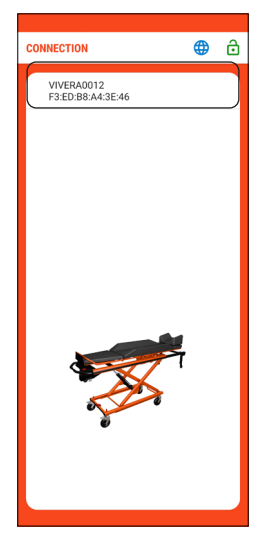

Starting the application **Connection** screen Found stretcher trolleys

6. After a successful connection, the "BT ON" indicator in the top left corner lights up green (Fig. 4) and the display on the stretcher trolley lights up yellow (Fig. 6). The connection may take up to several tens of seconds.

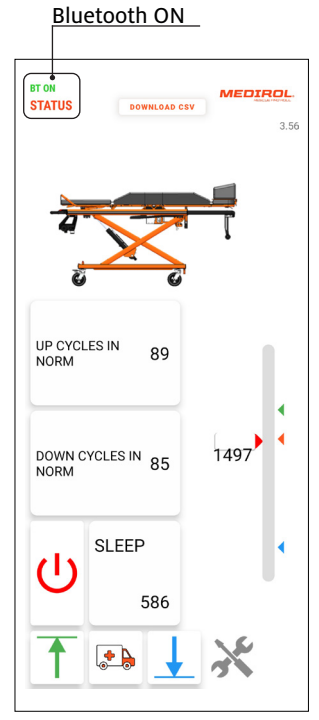

Fig. 4 Home screen

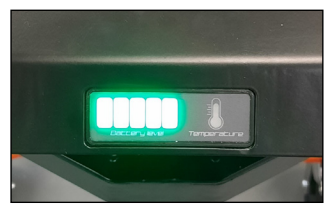

Fig. 5 Unconnected device

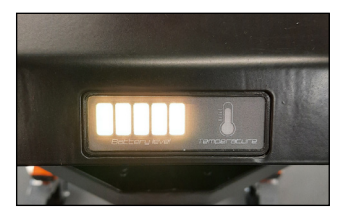

Fig. 6 Connected device

# **Troubleshooting the Connection Problems**

Procedure after an unsuccessful connection to the stretcher trolley:

- 1) Restart your device.
- 2) Make sure that all connection conditions are met (p. 7).
- 3) Launch the application and retry the connection.

If you experience repeated connection problems, contact your service partner or the manufacturer.

# Application Description

The application is divided into individual pages, which are used to set up and diagnose important functions of the stretcher trolley.

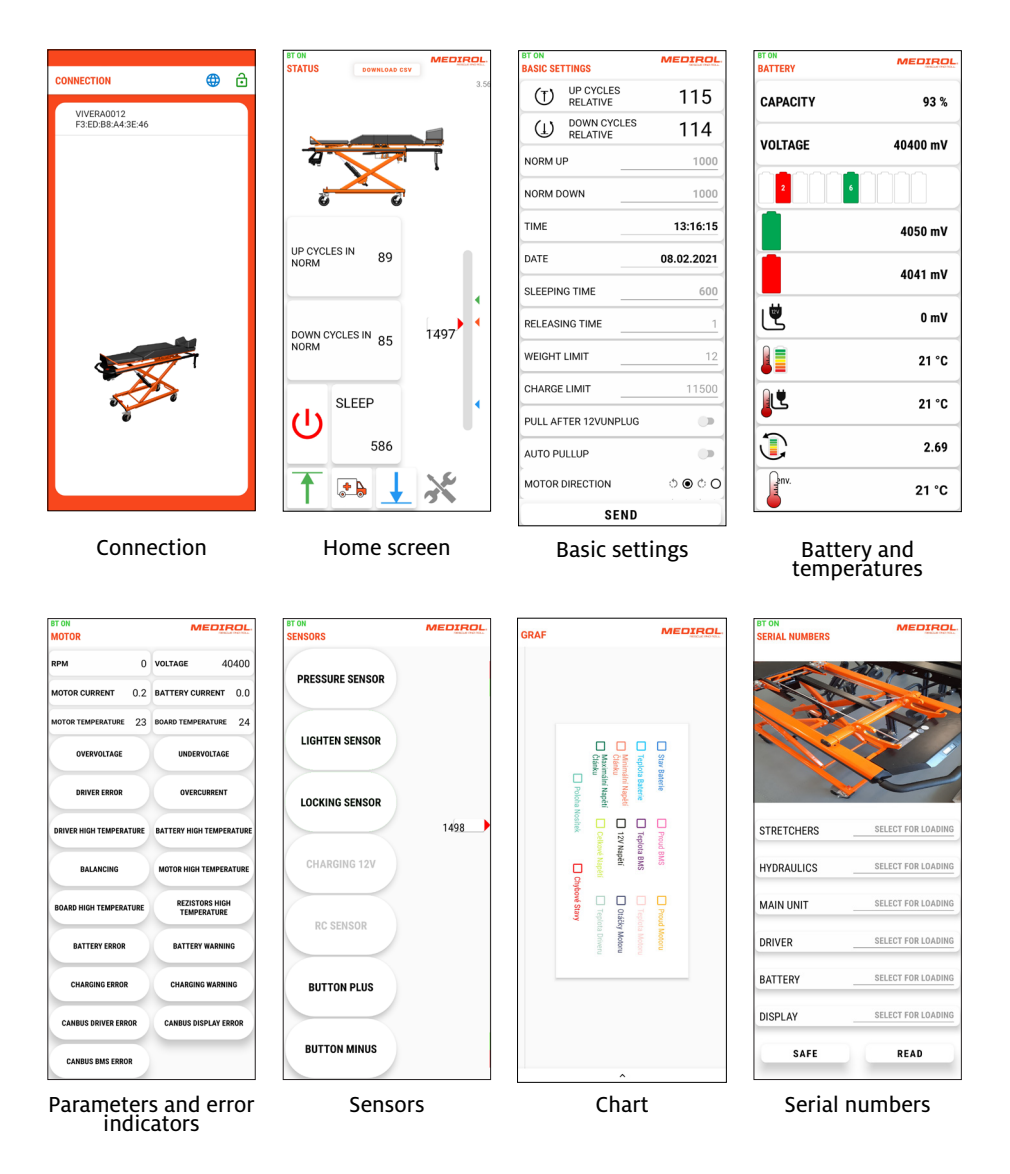

# Description of Individual Functions

# **Connection**

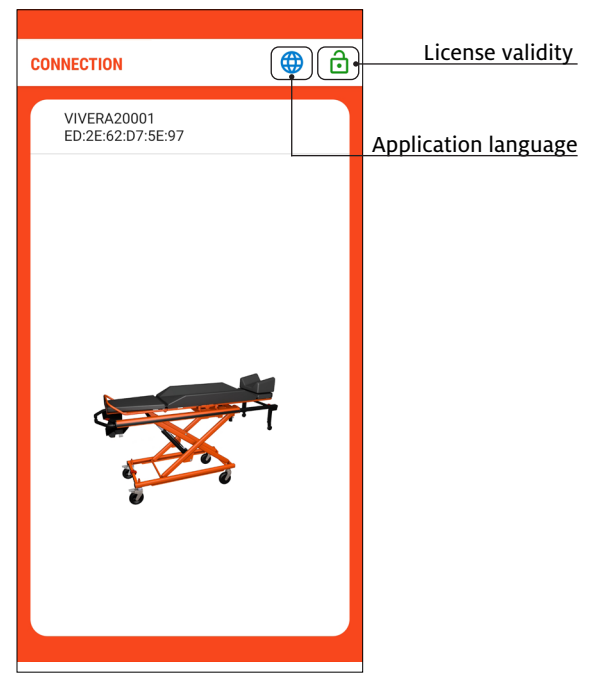

### **Application language**

Allows you to set the language of the application interface. The interface can be switched to Czech, English or German.

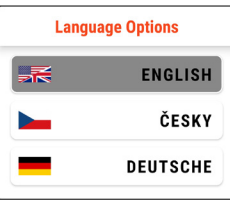

### **License validity**

When opened, more detailed license information is displayed.

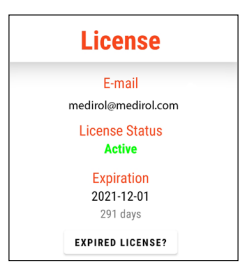

# **Home Screen**

Bluetooth connection status

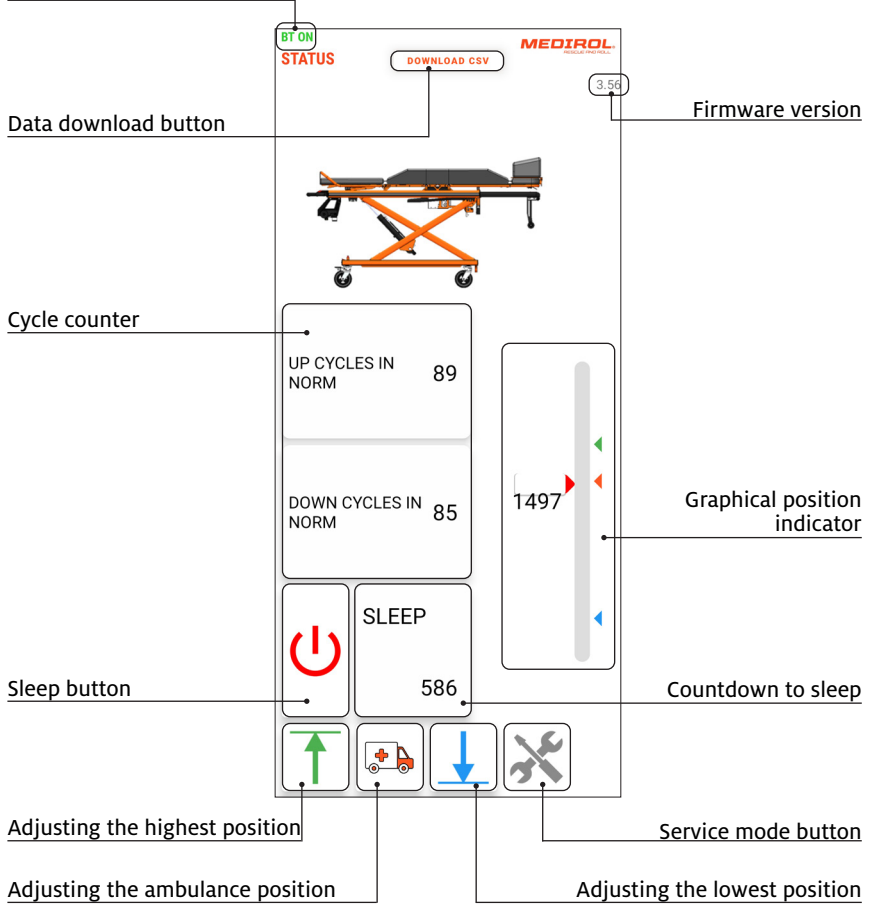

### **Sleep button**

When pressed, the stretcher trolley is put into the sleep mode.

### **Countdown to sleep**

Displays the number of seconds to automatic sleep. After pressing any button on the stretcher trolley, the value is reset.

The timer value can be set on the "Basic Settings" screen under "Sleeping time" (p. 17).

### **Data download button**

Downloads the data from the control unit. These data are needed for more accurate diagnostics and displaying the graphs; see chapter "Graphs" (p. 25).

The download procedure:

- 1) Select the download range:
	- a) From date downloads all data from the selected calendar day.
	- b) From last download downloads all data from the last download till now.
	- c) Last 1000 records downloads the last 1000 records.
- 2) Press the Download button.
- 3) After downloading, select how to save or send the data.

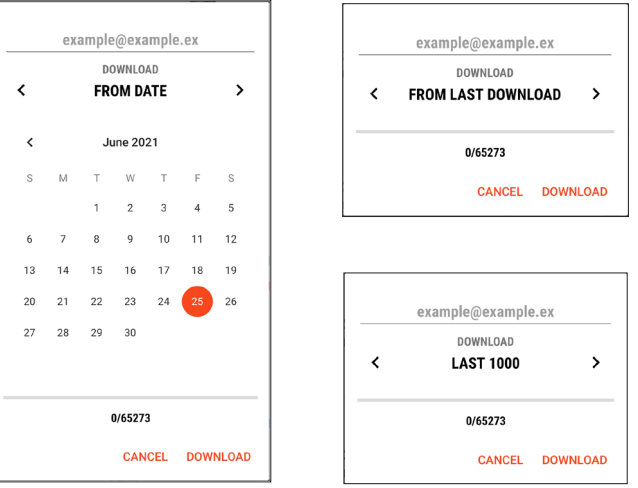

### The download range options

# **Adjusting the Stretcher Positions**

Adjusting the three basic height positions is essential for the correct and safe operation of the stretcher trolley.

After adjustment, always check that all positions are set correctly. Do this without and with a load.

The height positioning is described in more detail in the manual of the stretcher trolley or monoblock.

### **Adjusting the lowest position**

Adjustment procedure:

1) Lower the stretcher as low as possible.

2) Press the corresponding button on the home screen to adjust the lowest position.

## **NOTE**

If the stretcher trolley does not brake properly when moving downwards, set the lowest position approximately 2–3 cm higher than the mechanical lowest position.

### **Adjusting the ambulance position**

Adjustment procedure:

1) Move the stretcher to the required height for comfortable loading into the ambulance (2–3 cm above the slider that is part of the loading system).

2) Press the corresponding button on the home screen to adjust the ambulance position.

## **Adjusting the highest position**

Adjustment procedure:

1) Raise the stretcher to the desired height. If the height range is unsatisfactory, use the Service mode function to increase the range.

2) Press the corresponding button on the home screen to adjust the highest position.

### **Service mode button**

Adjustment procedure:

1) Activate the service mode (button is green) and carefully move the stretcher to the desired height. Pay attention to the mechanical capabilities of the stretcher trolley.

2) Deactivate the Service mode (button is grey) and follow step 2 in "Adjusting the highest position".

## **Graphical position indicator**

The coloured markers on the right side show the set height positions.

Blue marker – the lowest set position

Red marker – the ambulance set position

Green marker – the highest set position

The indicator on the left side shows the current stretcher position and the exact value in units of angular points.

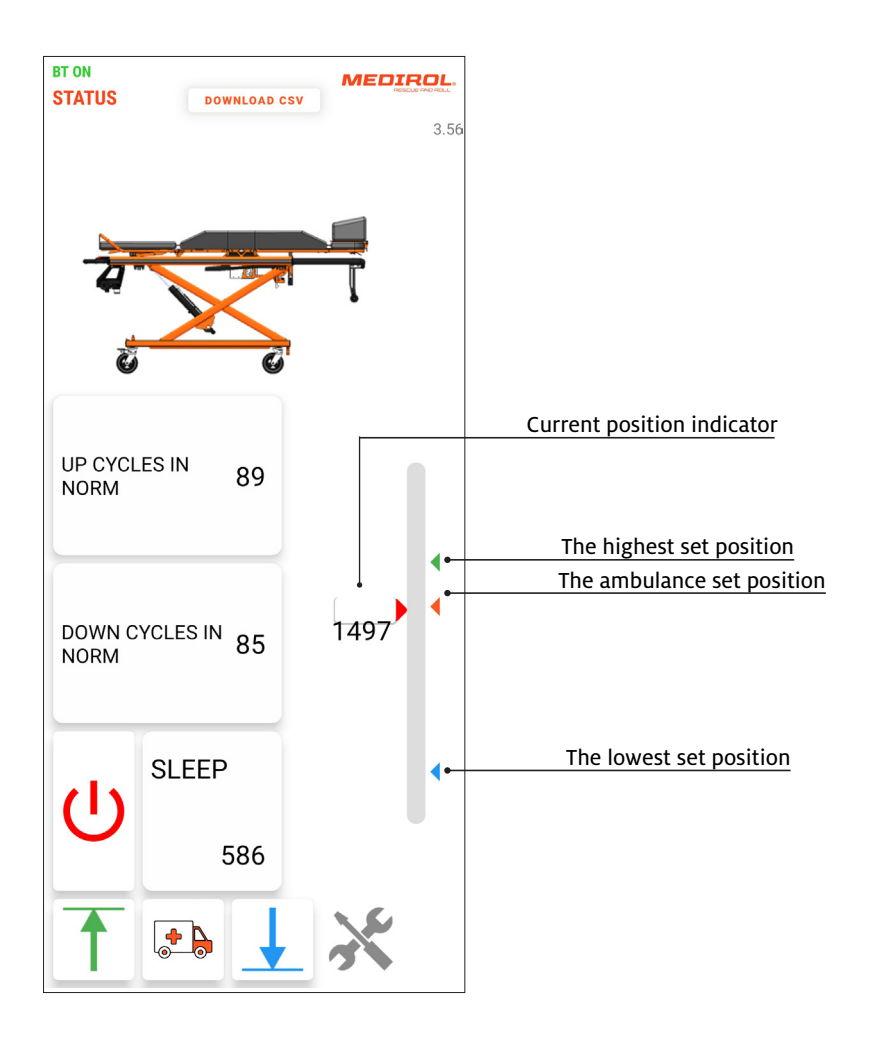

## **Basic Settings**

The application allows you to change the settings of some system functions. Always fill in all the values of the adjustable functions before pressing the Send button.

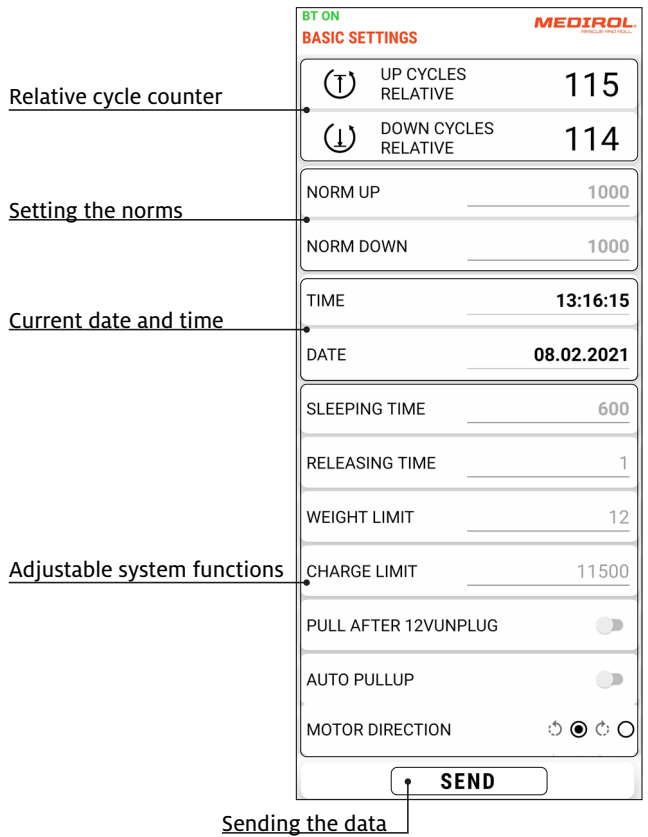

### **Relative cycle counter**

The relative cycle is related to the difference between the set values for the highest and lowest positions (see "Adjusting the stretcher positions" on p. 14). One cycle is added when the difference between the highest and lowest position is reached. The value of this difference therefore varies according to the current settings of the limit positions.

The values for recording a cycle are added regardless of whether the direction of movement changes.

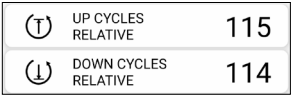

### **Setting the norms**

The norm determines the value of the angular points (see chapter "Graphical position indicator" on p. 15). To record one cycle, the norm value must be reached by continuous or step-by-step movement in one direction. If the direction of movement changes before the norm is reached, the calculation is interrupted and the cycle is not counted.

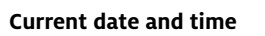

Display of the current date and time.

## **Adjustable system functions**

### **Sleeping time**

Setting the countdown time to sleep; see chapter "Home screen" on p. 12.

### **Releasing time**

Setting the time for the reverse movement to release the pressure in the system.

### **Weight limit**

Setting the limit of angular velocity at which the motor braking will be activated when lowering the stretcher.

Set a lower value for braking at lower loads and vice versa.

### **Charge limit**

Setting the voltage value [mV] at which charging in the loading device (12V circuit) is initiated.

### **Pull after 12V unplug**

Function for automatic retraction of the undercarriage after disconnection from the charging connectors in the loading device (12V circuit).

### **Auto pull up**

Function for automatic retraction of the undercarriage when the monoblock/chassis rests on the sliding arm of the loading device.

### **Motor direction**

Setting the direction of motor rotation.

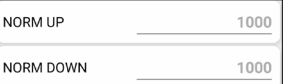

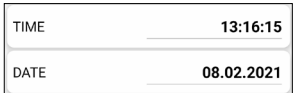

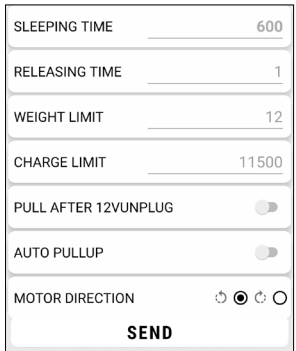

# **Battery and Temperatures**

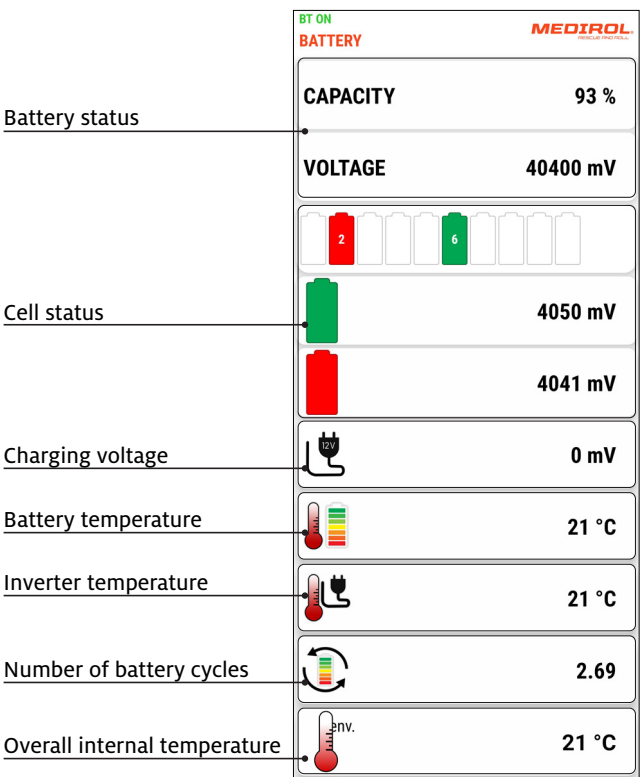

### **Battery status**

Displays the current capacity [%] and voltage [mV] of the battery.

### **Cell status**

Displays the current voltage values of the most and least charged cells of the battery.

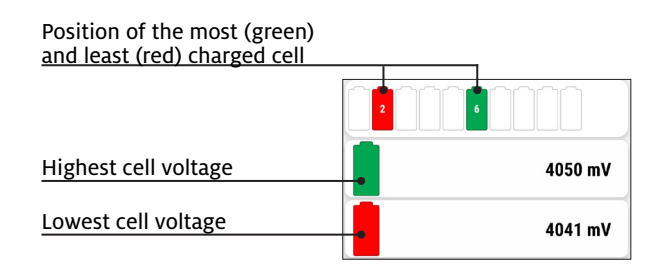

### **Voltage at charging**

Displays the current voltage value on the charger when connected to the 12V circuit on the loading device.

### **Battery temperature**

Displays the current battery temperature.

### **BMS Temperature**

Displays the current temperature on the BMS control board.

#### **Number of battery cycles**

One cycle corresponds to a full charge and discharge of the battery to 100% capacity.

### **Overall internal temperature**

Displays the current temperature inside the electrical box.

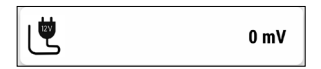

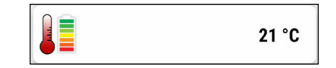

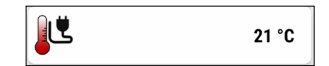

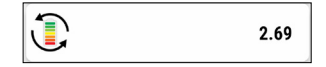

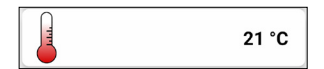

# **Parameters and Error Indications**

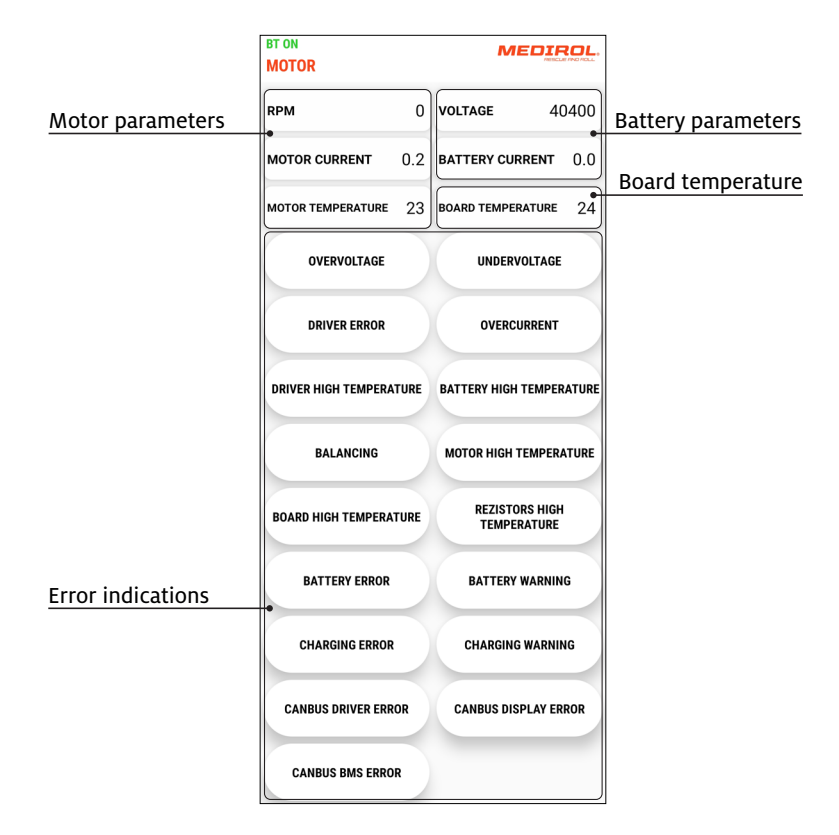

### **Motor parameters**

RPM – Current motor speed [rpm] Motor current – Current motor current [A] Motor temperature – Current motor temperature [°C]

### **Battery parameters**

Voltage – Current battery voltage

Battery Current – Current battery current

- a.  $\rightarrow$  0 [A] battery is under load
- b. < 0 [A] battery is charging

### **Board temperature**

The current temperature of the motor control board

# **Error indications**

When a fault occurs, the corresponding indicator lights red. The list below describes the faults in more detail.

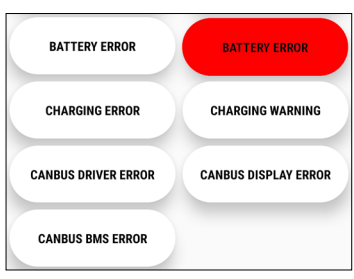

Example of battery error indication.

### **Overvoltage**

System overvoltage – voltage value > 42.0 V.

### **Undervoltage**

Undervoltage in the system – voltage value < 32.0 V.

### **Driver error**

Motor driver error.

### **Overcurrent**

System current limit exceeded – motor current > 105.0 A

### **Driver high temperature**

Driver temperature > 90.0 °C.

### **Battery high temperature**

Battery temperature > 65 °C.

### **Balancing**

Indicator of the balancing process, when the voltage of each cell is being balanced.

### **Motor high temperature**

Motor temperature > 110 °C.

### **Board high temperature**

BMS temperature > 65°C.

### **Resistors high temperature**

Resistor temperature > 85°C.

### **Battery error**

Possible causes of the error message:

- a. Zero battery capacity.
- b. Lowest cell voltage less than 3.3 V
- c. Permitted discharge current exceeded (100 A)
- d. Permitted charging current exceeded (approx. 7 A)
- e. Permitted battery temperature exceeded (55 °C)
- f. Permitted BMS temperature exceeded (55 °C)

### **Battery warning**

Warning, battery error. Possible causes:

- a. Lowest cell voltage less than 3.2 V.
- b. Critical battery temperature exceeded (65 °C).
- c. Critical ambient temperature exceeded (65 °C)
- d. Critical BMS temperature exceeded (65 °C)
- e. Critical balancer temperature exceeded (85 °C)

### **Canbus driver error**

Control board communication error

### **Canbus display error**

Display communication error

### **Canbus BMS error**

Battery control communication error.

# **Sensors**

This page displays the switching of sensors to check their functionality and correct settings.

When a sensor is activated, the corresponding indicator lights green.

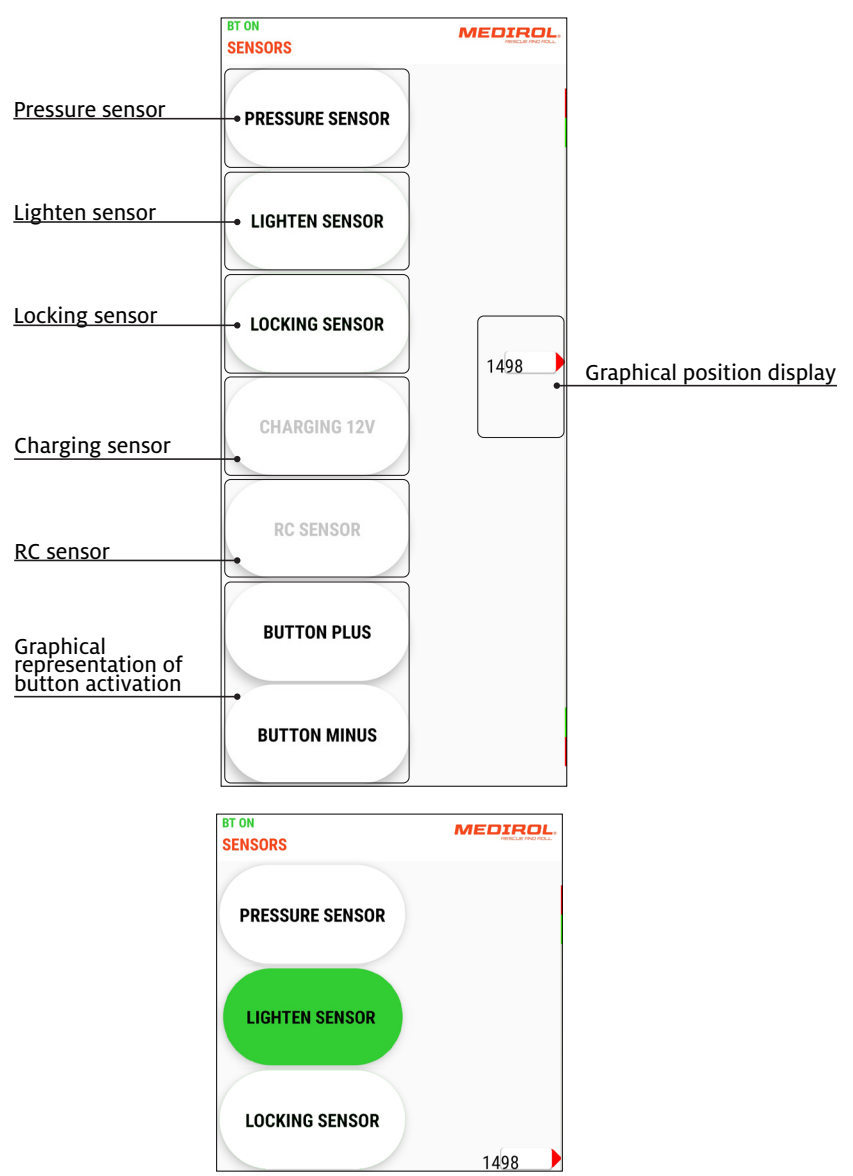

Example of activation of the lighten sensor

### **Pressure sensor**

Indicates whether the pressure sensor in the hydraulic circuit switches on when the stretcher is loaded. The sensor is even activated by the weight of the stretcher itself. It is deactivated when the stretcher rests on the arm of the loading device.

### **Lighten sensor**

This sensor is located in the front of the stretcher. It is switched on when it is pressed or when the stretcher rests on the arm of the loading device. When both the lighten sensor and the locking sensor are switched on, the "+" button is deactivated.

### **Locking sensor**

This sensor is located in the front of the stretcher. It indicates that the stretcher is locked with the loading device.

### **Charging sensor**

Indicates active battery charging.

### **Graphical representation of button activation**

Used to verify the correct functioning of the "+" and "−" control buttons on the control panel.

# **Graph**

Used to display the recorded data needed for diagnostics.

Procedure to view the graph:

- 1. Download the CSV data and save it; see chapter "Home Screen" on p. 12.
- 2. Open the graph output values display.
- 3. Select the information you want to display.
- 4. Close the graph output values display.

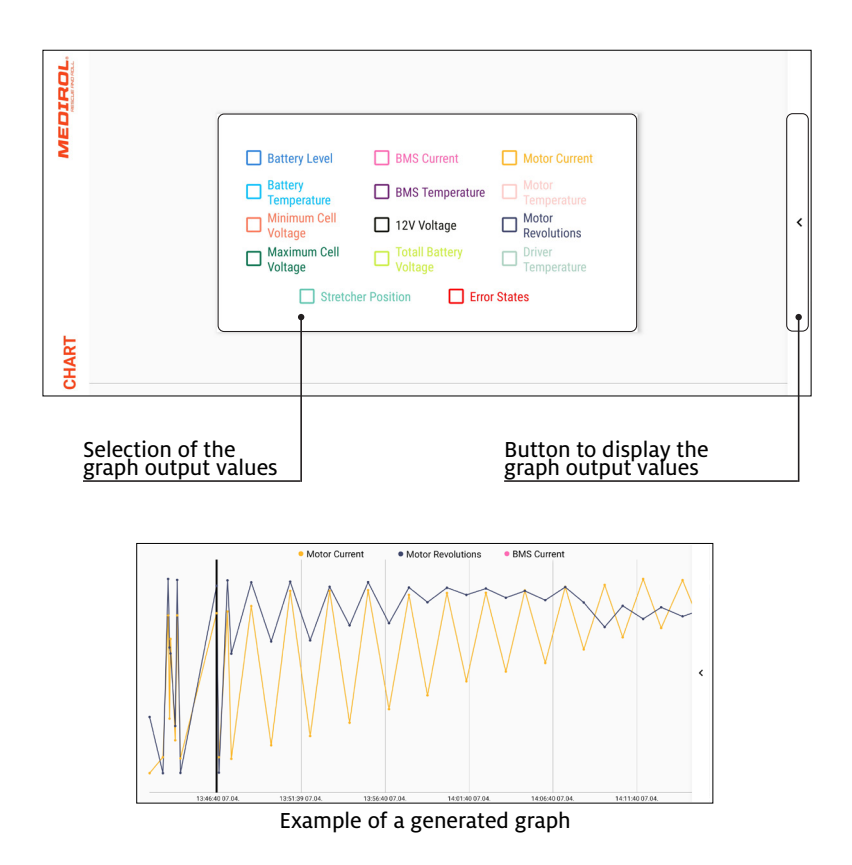

# **Serial numbers**

When replacing any of the key components, read and save the corresponding serial number located on the stretcher trolley structure.

Procedure to save the serial number:

- 1. Press the line of the component for which the serial number will be overwritten.
- 2. Aim the camera of your device so that the bar code is clearly visible on the display.
- 3. After a successful reading, the barcode will automatically appear on the appropriate line.
- 4. Press the "Safe" button.

To retrieve the serial numbers, press the Read button.

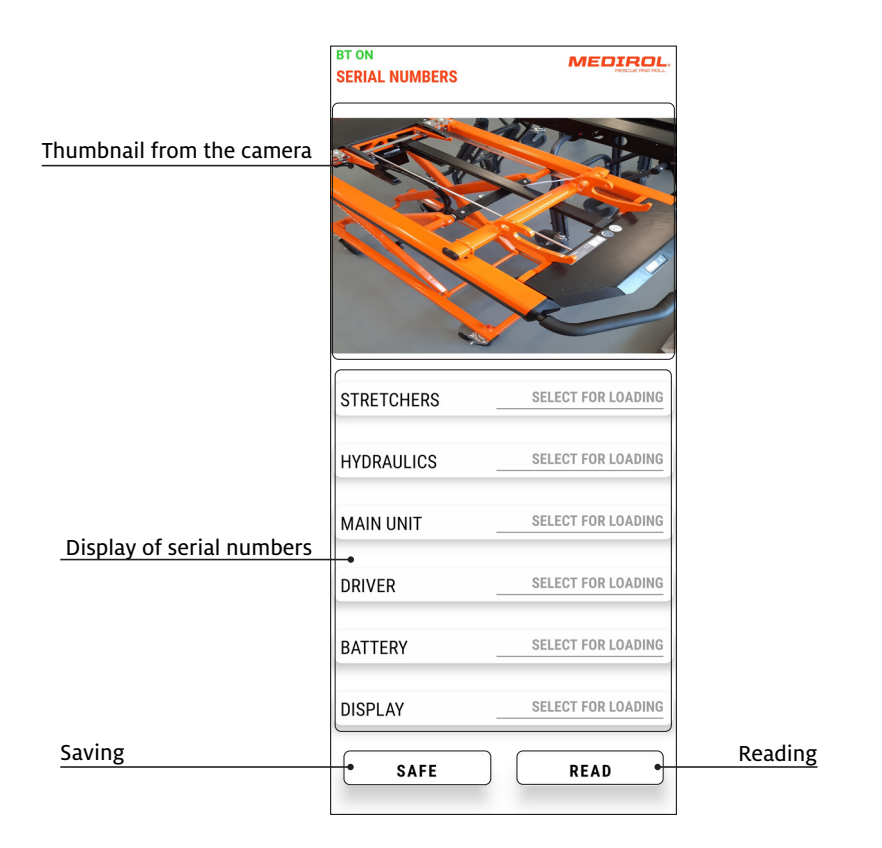